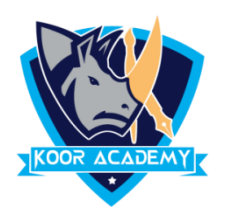

## **File menu**

It is used to create new documents, open existing documents and saving your new/updated documents. It also includes the page setup, Print preview and other important functions relating to your document and its properties. The file menus are,

- 1. File open 2. File new 3. File save
- 4. File save as 5. File print

## **1. File open**

Open Microsoft Word, click the "File" tab and select the file under Recent Documents to open a document you recently opened in Word. Otherwise browse your document and open.

**File menu -> open (or) Ctrl + O**

❖ To open a new file – **File menu -> new** or **Ctrl + N**

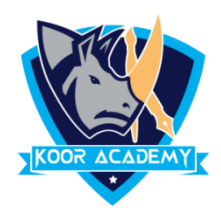

## **2. File save & save as**

- $\checkmark$  To save the Document Click the File tab and select the Save option.
- $\checkmark$  Then Select a folder where you will like to save the document, Enter the file name which you want to give to your document and Select the Save option.
- $\checkmark$  If you want to save an existing document with a different file name select the Save as Option

**File menu -> save (or) Ctrl + S File menu -> Save as (or) F12**

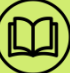